## **GNU/Linux Administration - Support #642**

## **GNet Developer Arch Desktop Installation**

08/21/2015 05:44 PM - Daniel Curtis

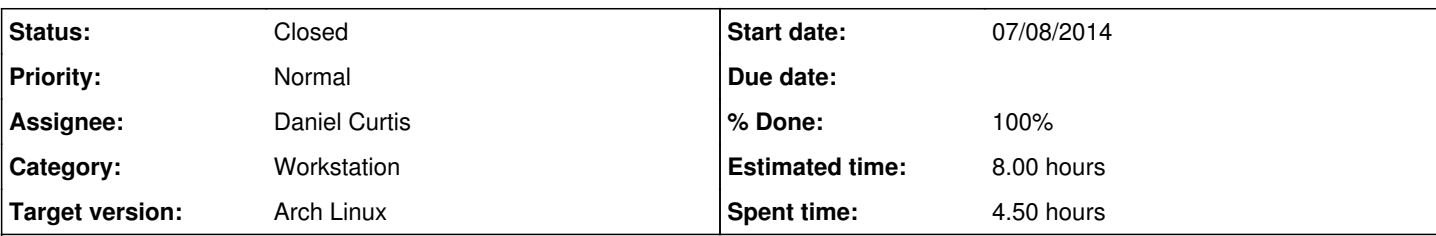

#### **Description**

This is a guide on how I have setup one of my desktops for developing defferent project. The primary hard drive consists of 2 partitions:

- /dev/sda1 Windows 10 (Dummy OS, installation not covered in this guide)
- /dev/sda2 Arch
- /dev/sdb1 USB Boot partition
- I used cfdisk to partition the main hard drive:

cfdisk /dev/sda

The Windows partition installs its bootloader on the primary hard drive. The intention is to have the Arch boot off of a USB drive, but will only boot into Windows if the drive is not present.

The general software load out consists of:

- **VirtualBox w/ Guest Additions**: Virtual computing software
- **LibreOffice**: Office suite
- **TrueCrypt**: High-grade encryption tool
- **Tomb**: Modern open source encryption management tool, replaces TrueCrypt
- **Windows Network Browsing**: For connecting to Windows shares
- **Firefox**: Open Source Web browser
- **Chromium**: Open Source Chrome Web browser
- **Chrome**: Google Proprietary Chrome Web browser
- **Thunderbird**: Mail client
- **ownCloud Client**: Personal cloud client
- **Pidgin**: Instant messaging client
- **BleachBit**: Browser, mail, application cleaning application
- **GIMP**: Image editing
- **Filezilla**: FTP/SFTP Client
- **git**: Source code management
- **KeePass2**: Password management
- **VLC**: Media player
- **Flash**: Closed source media and content plugin
- **Arduino**: Arduino Integrated Development Environment
- **Fritzing**: Prototyping software
- **PlayOnLinux**: Front-end to Wine
- **Steam**: Digital gaming distributor
- **Komodo Edit**: Open Source IDE
- **Wireshark** : Network traffic analysis tool

# **Preparing the two partitions**

I decided to use LUKS on the root partition.

Format the partitions, if any custom options are wanted, this is where you would specify them.:

```
cryptsetup -i 15000 -c aes-xts-plain:sha512 -y -s 512 luksFormat /dev/sda2
```
1. **NOTE**: This will prompt you for a passphrase to use for encrypting the partition. If I were truly paranoid I would use a keyfile with the -d flag and generate a 1K random keyfile:

dd if=/dev/urandom of=/path/to/keyfile bs=1K

Now map open the LUKS partition to tad them to the device mapper:

cryptsetup luksOpen /dev/sda2 root

Next, create the filesystem for the containers. I chose ext4, though the choice in filesystem is user-preferential; I would like to try ZFS at some point.

```
mkfs.ext4 /dev/mapper/root
```
• Mount the new encrypted partitions:

```
mount /dev/mapper/root /mnt
mkdir /mnt/boot
```
## **Prepare the USB bootloader**

This is one layer in my defense-in-depth, needing a USB with the bootloader installed onto. If I were a tad more paranoid, I would include the usage of a keyfile.

I usually add a 512MB ext4 partition to the end of a USB drive, this will be enough room for a few kernels. Using cfdisk will simplify the task:

cfdisk /dev/sdb

Once the partition is created and formatted to the appropriate filesystem, mount the USB drive to the installation path /boot folder:

mount /dev/sdb1 /mnt/boot

# **Install the base system**

Generate an fstab:

```
mkdir /mnt/etc
genfstab -p /mnt >> /mnt/etc/fstab
```
Now its time to install the base system:

pacstrap /mnt base base-devel grub openssh

o chroot into the newly installed system:

arch-chroot /mnt

Write your hostname to /etc/hostname:

echo 'archdev' >> /etc/hostname

Symlink /etc/localtime to /usr/share/zoneinfo/Zone/SubZone:

ln -s /usr/share/zoneinfo/America/Los\_angeles /etc/localtime

Uncomment the selected locale in /etc/locale.gen and generate it with:

```
vi /etc/locale.gen
:%s/#en_US.UTF-8/en_US.UTF-8
:wq
locale-gen
```
Configure /etc/mkinitcpio.conf as needed and create an initial RAM disk with:

```
mkinitcpio -p linux
```
1. **NOTE**: Make site to add the *encrypt* word to the mkinitcpio.conf HOOKS section:

HOOKS="... encrypt ... filesystems ..."

Set a root password:

passwd

Configure the network again for newly installed environment:

```
cp /etc/netctl/examples/ethernet-dhcp /etc/netctl/wired
netctl enable wired.service
```
• Enable SSH

```
systemctl enable sshd.service
```
# **Install the bootloader**

Before installing the booloader to the USB drive, the bootloader must be configured for the encrypted root partition. This can be done by making the following modification to /etc/default/grub:

GRUB\_CMDLINE\_LINUX\_DEFAULT="root=/dev/mapper/root cryptdevice=/dev/sda2:root quiet"

• Now install GRUB onto the USB drive:

```
grub-install --target=i386-pc --recheck --debug /dev/sdb
grub-mkconfig -o /boot/grub/grub.cfg
```
# **Exit the install environment and reboot**

At this point the system will be bootable from the USB drive. Exit and reboot the out of the installation environment:

```
exit
umount /mnt/boot
umount /mnt
```
# **Add an administrator user**

It is generally a good idea not to run command directly as root, but rather as an administrative user using the sudo wrapper command.

First install sudo:

pacman -S sudo

• And create a user:

useradd -m -g users -s /bin/bash bob

• Set a password for bob:

passwd bob

Then create the sudo group and add the user bob to the sudo group:

```
groupadd sudo
usermod -aG sudo bob
```
Allow anyone part of the sudo group run sudo commands:

visudo

And add the following line to add bob to the sudo file:

```
%sudo ALL=(ALL) ALL
```
# **Install a desktop environment**

There are many choices for desktop environments, I went through a few before I returned to my favorite (LXDE). Here are a few popular ones just for reference:

GNOME

```
pacman -S gnome
systemctl enable gdm.service
systemctl start gdm.service
```
• KDE

```
pacman -S kde
systemctl enable kdm.service
systemctl start kdm.sercice
```
• XFCF

```
pacman -S xfce4 xorg xorg-xinit
echo 'exec startxfce4' >> ~/.xinitrc
startx
```
### LXDE

```
pacman -S lxde xorg xorg-xinit dbus gvfs gvfs-smb
echo 'exec startlxde' >> ~/.xinitrc
startx
```
# **Install Wifi**

Since my laptop has a weird broadcom wifi card in it, I needed to use b43-fwcutter to install wireless drivers:

```
curl -LO http://downloads.openwrt.org/sources/broadcom-wl-4.178.10.4.tar.bz2
tar xjf broadcom-wl-4.178.10.4.tar.bz2
cd broadcom-wl-4.178.10.4/linux
sudo b43-fwcutter -w /lib/firmware wl_apsta.o
```
• Then install the wpa supplicant package:

sudo pacman -S wpa\_supplicant

• And finally create the netctl configuration, start and enable the network profile:

```
cp /etc/netctl/examples/wireless-wpa /etc/netctl/wireless-net
netctl enable wireless-net
netctl start wireless-net
```
# **Install the packages**

For the packages I require through the Arch repositories, I will just run with one command:

sudo pacman -S chromium firefox filezilla keepass vlc base-devel wget bleachbit calibre cifs-u tils epdfview flashplugin geany gimp git gparted gqrx leafpad libreoffice mpv nmap pidgin play onlinux remmina rsync steam thunderbird virtualbox virtualbox-host-modules virtualbox-guest-is o virtualbox-host-dkms linux-headers wpa\_supplicant\_gui wireshark-cli wireshark-gtk handbrake openshot kdenlive dvdauthor

### **Install yaourt**

• Install wget:

pacman -S wget

- Install [yaourt](https://project.altservice.com/issues/509)
- 1. Google Chome

yaourt google-chrome

2. Tomb

yaourt tomb

3. caffeine-systray

yaourt caffeine-systray

4. owncloud-client

yaourt owncloud-client

#### 5. fritzing

yaourt fritzing

6. arduino

arduino

### 7. komodo-edit

yaourt komodo-edit

# **Caveats & Notes**

### **Prepare VirtualBox host**

The vboxdrv kernel module needs to be loaded:

sudo modprobe vboxdrv

Users also need to be added to the vboxusers group in order to use VirtualBox:

gpasswd --add bob vboxusers

• Build DKMS modules

dkms install vboxhost/4.3.14

Enable DKMS modules at boot

systemctl enable dkms.service

## **NOTE: Intel Galileo uses a different Arduino IDE**

Since I am developing on the Intel Galileo, I needed to grab Intel's IDE from<https://communities.intel.com/docs/DOC-22226>

Building the above arduino package from the AUR may resolve issues if there are any problems installing the Intel version of the arduino IDE.

# **NOTE: Arduino and Galileo users must be added to the lock and uucp groups**

The arduino board communicates with the computer via a serial connection or a serial over USB connection. So the user needs read/write access to the serial device file. Udev creates files in /dev/tts/ owned by group uucp so adding the user to the uucp group gives the required read/write access:

gpasswd -a \$USER uucp gpasswd -a \$USER lock

Note: You will have to logout and login again for this to take effect.

The arduino board appears as /dev/ttyACMx so if the above doesn't work try adding the user to the group tty:

```
gpasswd -a $USER tty
```
Before uploading to the Arduino, be sure to set the correct serial port, board, and processor from the Tools menu.

### **Fix the corrupt text with Steam**

Steam needs to have its own fonts, this can be installed by doing the following:

```
mkdir ~/SteamFonts && cd ~/SteamFonts
wget https://support.steampowered.com/downloads/1974-YFKL-4947/SteamFonts.zip
unzip SteamFonts.zip
sudo cp * /usr/share/fonts/TTF/
sudo chown -R root.root /usr/share/fonts/TTF/
```
### **tmpfs**

• It is sometimes useful to offload the /tmp folder to RAM by using tmpfs:

echo 'tmpfs /tmp tmpfs nodev,nosuid,size=2G 0 0' >> /etc/fstab

# **Resources**

- <http://zfsonlinux.org/>
- <http://en.wikipedia.org/wiki/ZFS>
- <http://www.zfsbuild.com/2010/05/26/zfs-raid-levels/>
- <http://nex7.blogspot.ch/2013/03/readme1st.html>
- <http://wintelguy.com/raidcalc.pl>
- [https://calomel.org/zfs\\_raid\\_speed\\_capacity.html](https://calomel.org/zfs_raid_speed_capacity.html)
- <https://pthree.org/2012/04/17/install-zfs-on-debian-gnulinux/>
- <http://docs.oracle.com/cd/E19253-01/819-5461/>

### **Related issues:**

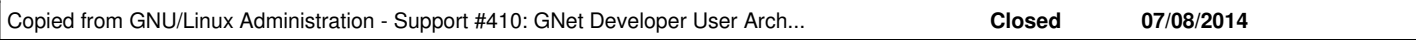

#### **History**

#### **#1 - 08/21/2015 05:44 PM - Daniel Curtis**

*- Copied from Support #410: GNet Developer User Arch Installation added*

#### **#2 - 08/24/2015 12:14 PM - Daniel Curtis**

- *Status changed from New to In Progress*
- *% Done changed from 0 to 50*
- *Description updated*

#### **#3 - 08/26/2015 03:08 PM - Daniel Curtis**

*- Description updated*

*- % Done changed from 50 to 80*

#### **#4 - 09/11/2015 07:30 PM - Daniel Curtis**

- *Status changed from In Progress to Resolved*
- *% Done changed from 80 to 100*

### **#5 - 10/18/2015 01:43 PM - Daniel Curtis**

*- Description updated*

### **#6 - 11/27/2015 04:47 PM - Daniel Curtis**

*- Status changed from Resolved to Closed*

#### **#7 - 04/19/2016 08:00 PM - Daniel Curtis**

*- Description updated*

#### **#8 - 07/15/2016 07:41 PM - Daniel Curtis**

*- Description updated*